# 初期セキュリティ設定

## はじめに

事前に専用アプリ「StationDrive」をインストールしておいてください。 お使いの機器に応じて、インストール方法が異なります。

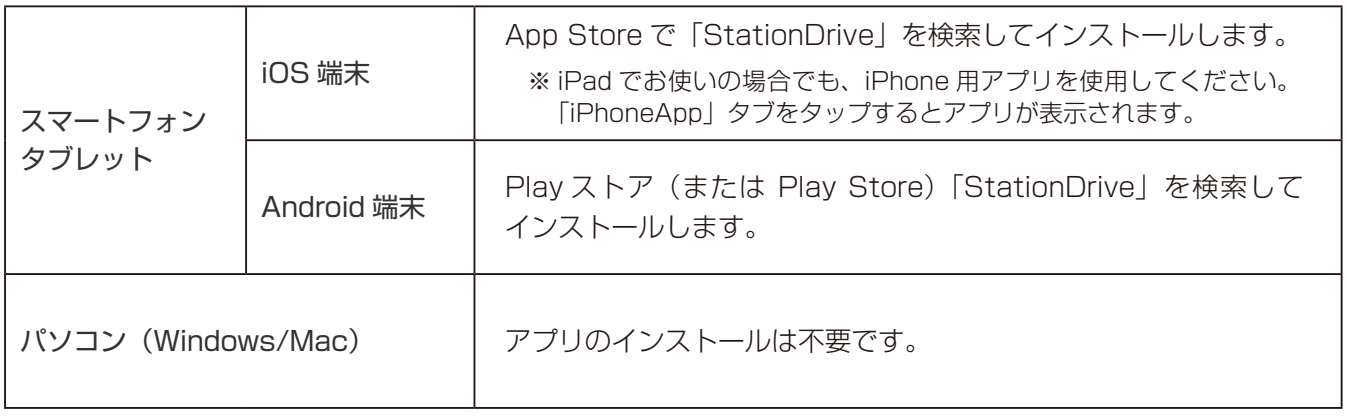

#### 1 本製品の電源を入れます。

### 2 こ使用の機器の Wi-Fi 設定で、本製品の上面に記載されている SSID を選択します。

※ この時点ではパスワードの入力等はありません。後の手順でセキュリティを設定します。

**3 StationDrive を起動します。** 

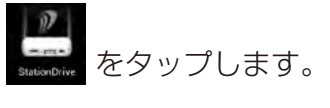

パソコン(Windows/Mac)でお使いの場合は、下記の URL にアクセスして画面右上 のアイコンを押してください。

http://stationdrive (または http://192.168.222.254)

■ 割定をタップします。

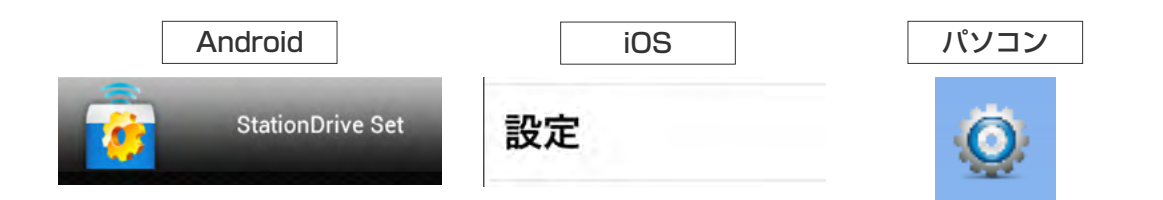

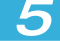

5 [基本設定]をタップします。

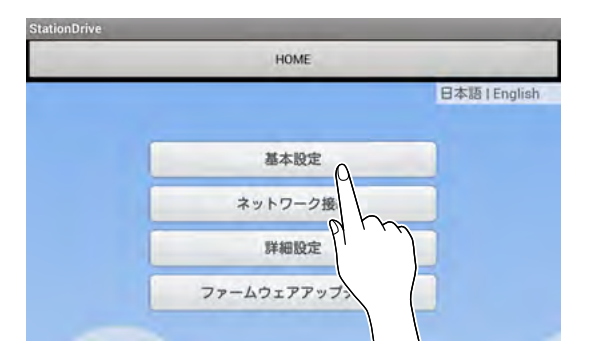

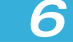

6 「セキュリティ」のメニューで使用する暗号化方式を選択します。

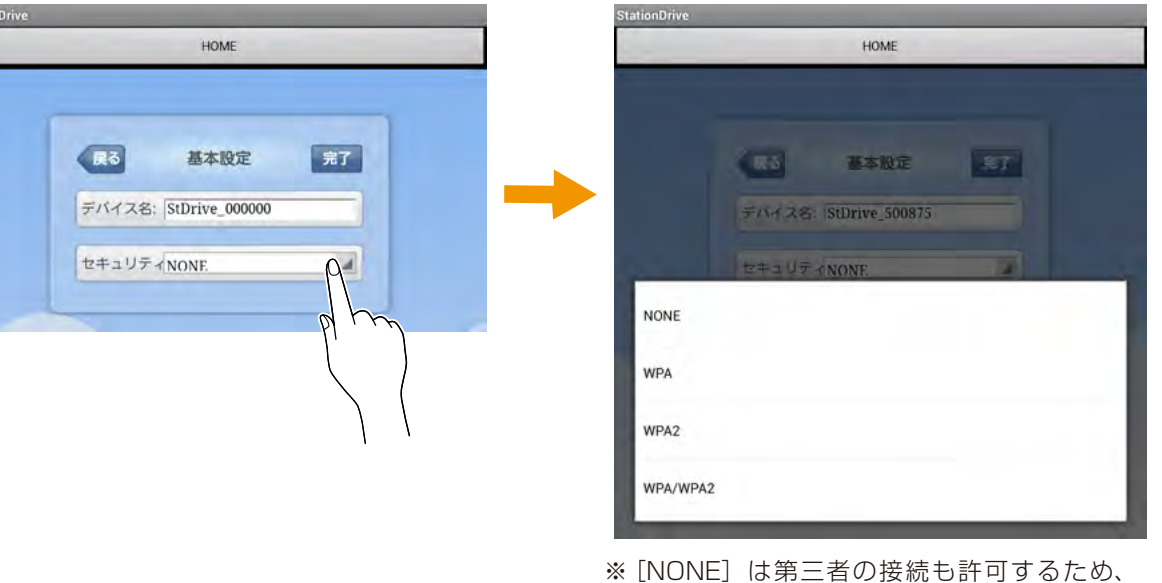

本製品に保存しているデータを悪用されるお それがあります。[NONE]以外の設定項目 を選択することを推奨します。

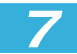

■ フ■ 「パスワード」と「パスワードの確認」に 8 文字以上のパスワードを入力します。

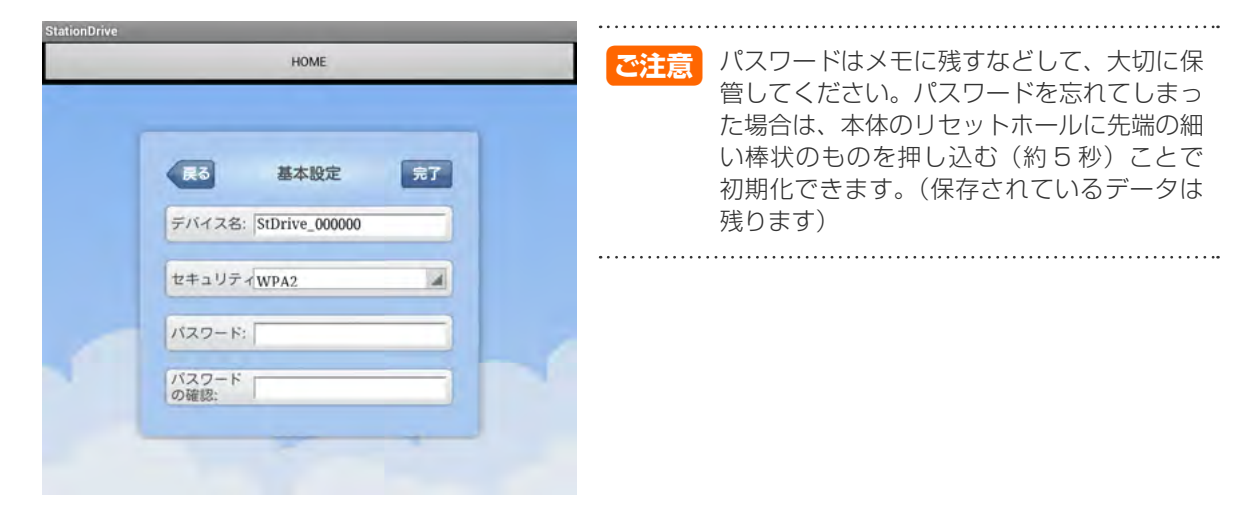

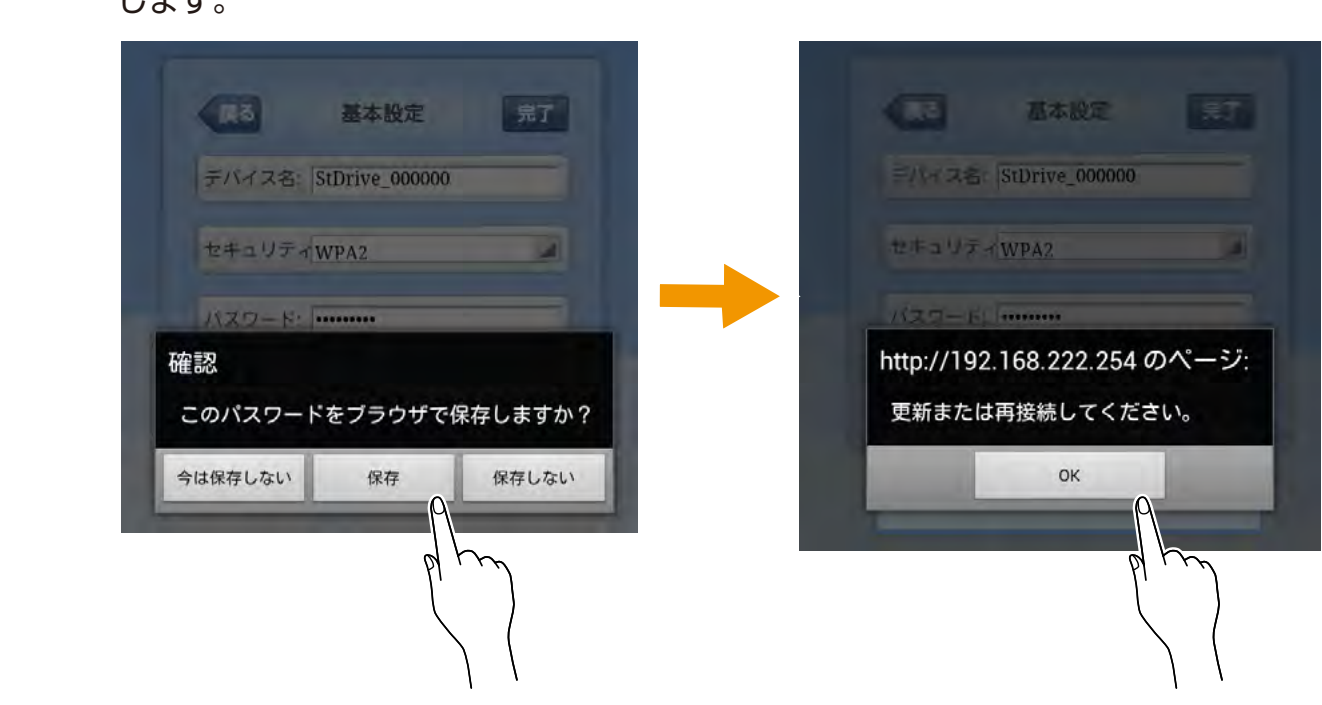

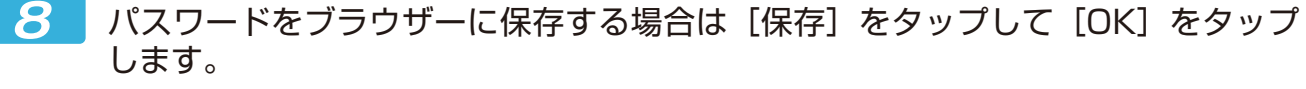

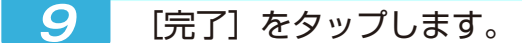

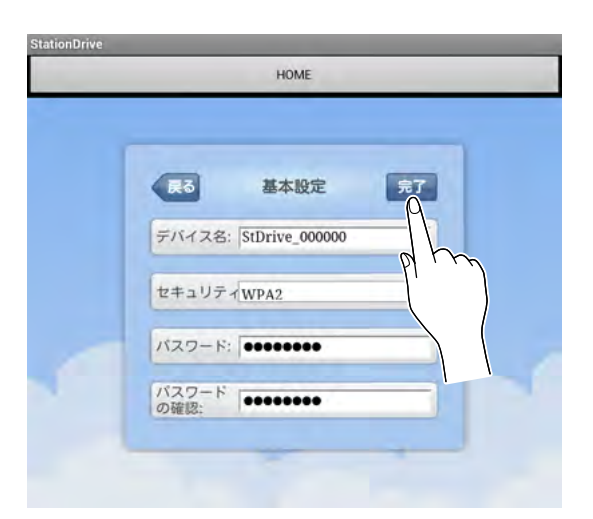

#### $\blacksquare$ 10 こ使用の機器の Wi-Fi 設定で、本製品の上面に記載されている SSID を再度選択し ます。

手順7で設定したパスワードの入力を求められます。パスワードの入力を求められない 場合は、一度 Wi-Fi 接続を解除してから行ってください。

以上で初期セキュリティ設定は完了です。